## 令和5年度介護サービス事業者集団指導 内容確認手順

- 1 電子申請サービスアドレスの「URL」をクリックしてください。 ※ 開催通知及び県ホームページにも掲載 https://apply.e-tumo.jp/pref-tokushima-u/offer/offerList\_detail?tempSeq=11329
- 2 電子申請サービス画面中の「利用者登録せずに申し込む方はこちら」を クリックしてください。

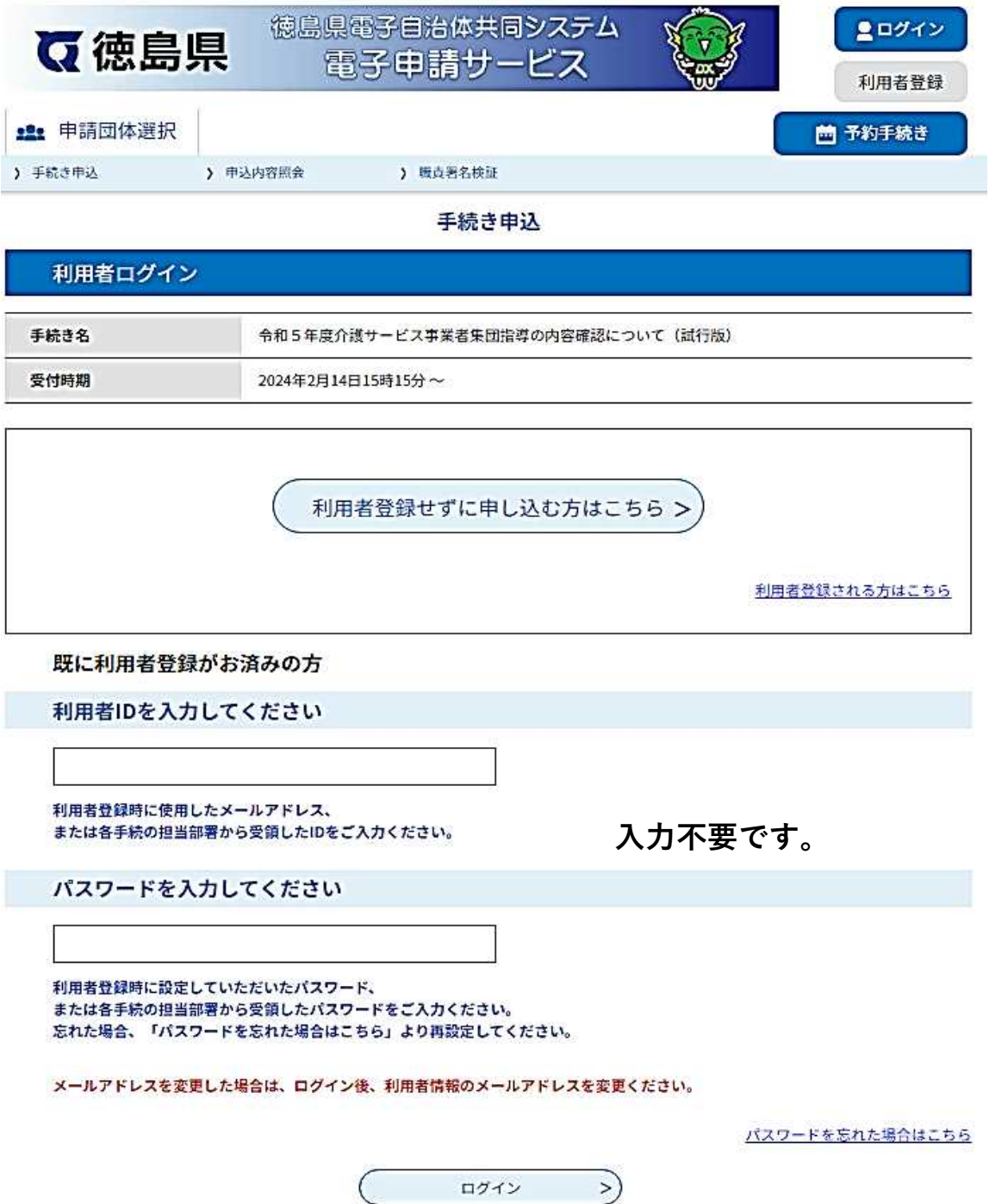

3 電子申請サービス画面中の利用規約に「同意する」をクリックしてください。

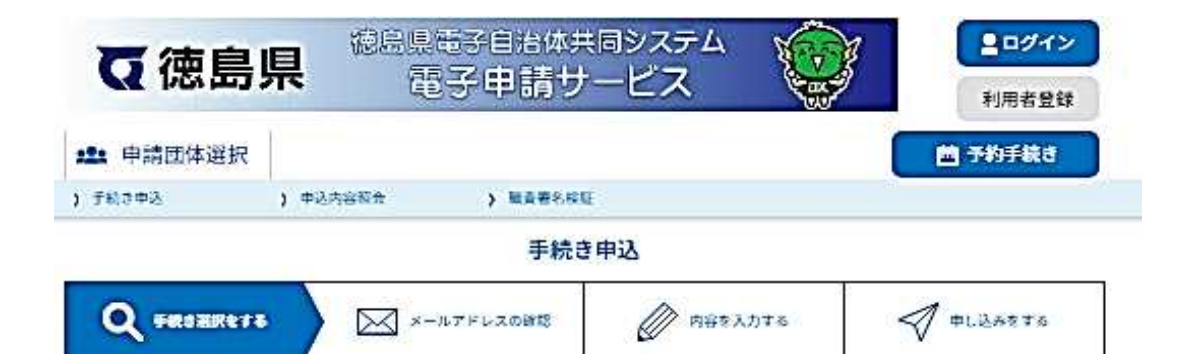

手続き説明

この手続きはメールアドレスの確認はございません。 下記の内容を必ずお読みください。

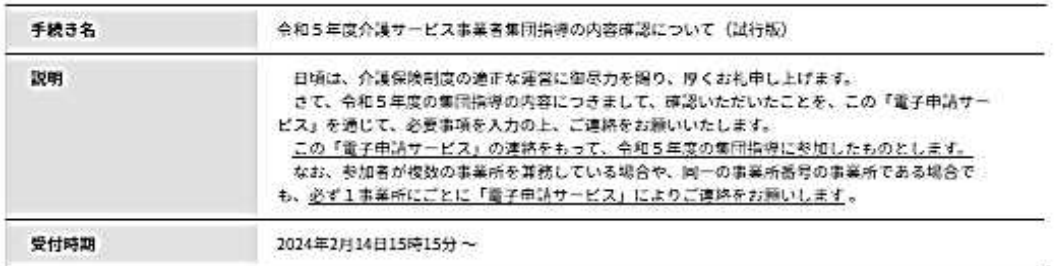

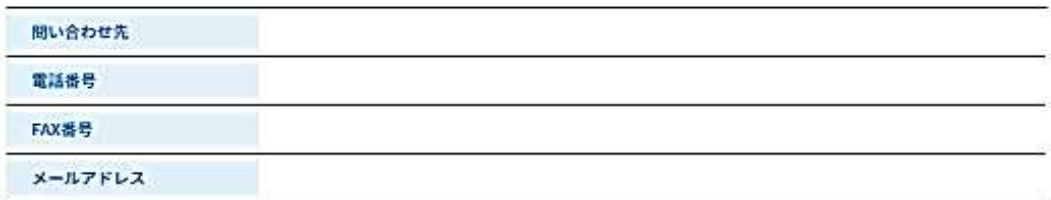

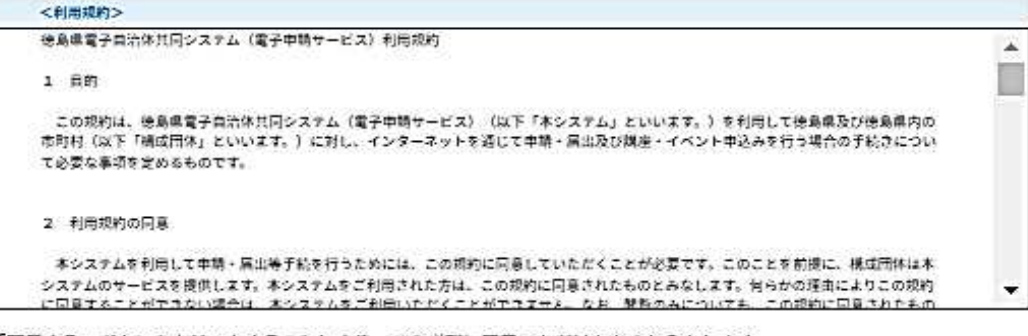

「同意する」ボタンをクリックすることにより、この説明に同意いただけたものとみなします。

上記をご理解いただけましたら、同意して進んでください。

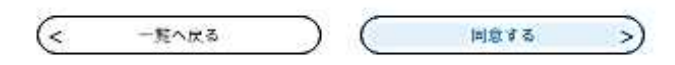

## 4 必要事項を入力し、「確認する」をクリックしてください。

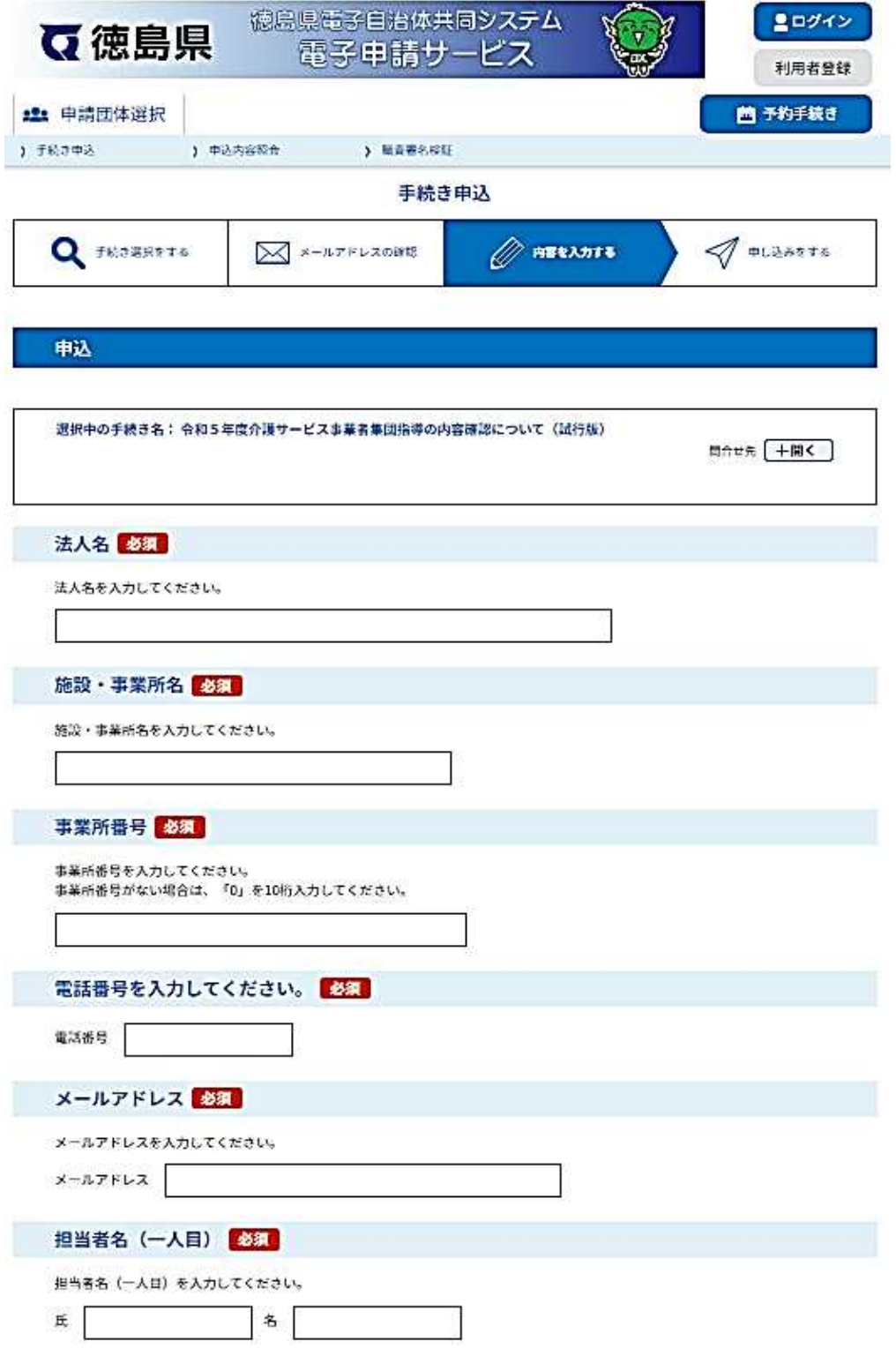

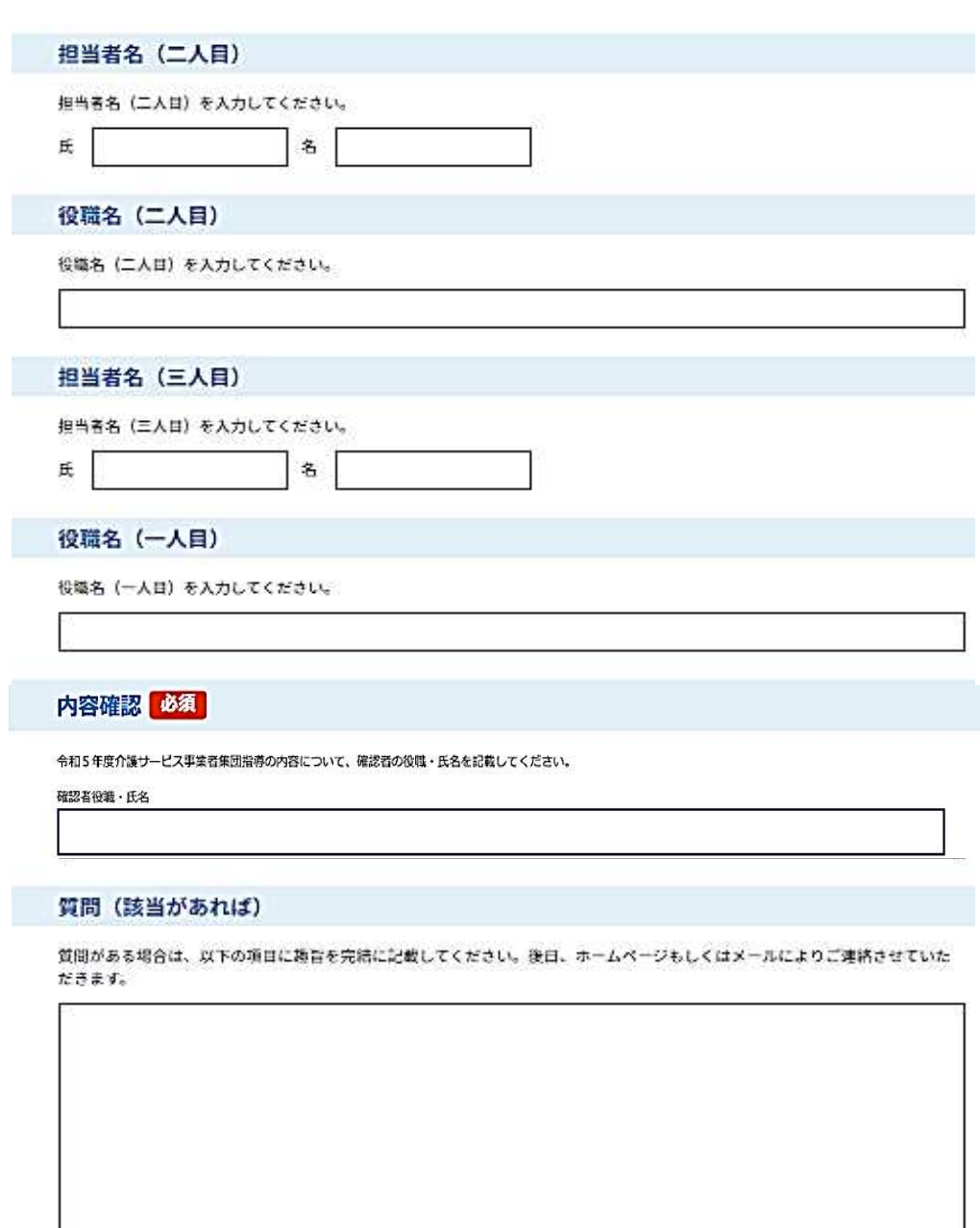

入力文字数: 0/2000

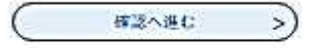

5 「申込む」をクリックしてください。

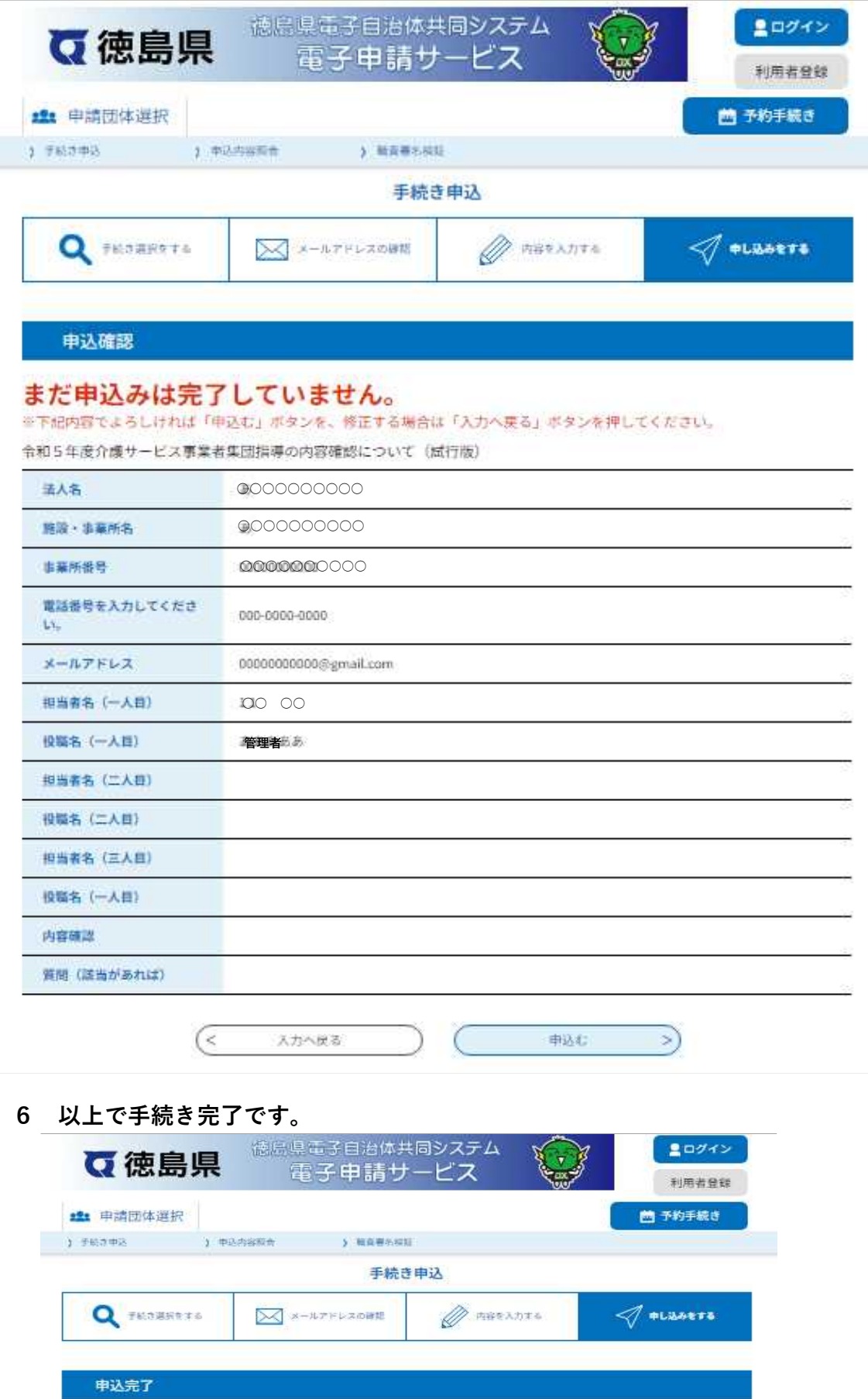

令和5年度介護サービス事業者集団指導の内容確認について(試行版)の手続きを受付いたしました。<br>ありがとうございました。

 $\overline{\left( \epsilon\right) }$  $-\Re\wedge\pi$ 5 J